# **X2-CBMC-C BUOY-MOUNTED DATA LOGGER**

QUICK START GUIDE

**IMPORTANT - BEFORE FIELD DEPLOYMENT:** Completely configure new X2 systems with sensors and a web connection in a nearby work area. Operate the system for several hours and ensure correct sensor readings. Use this test run to become familiar with the features and functions.

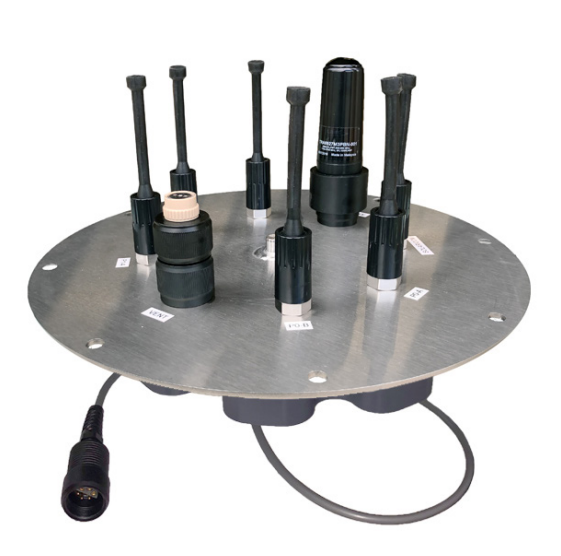

**Figure 1:** X2-CBMC Buoy-Mounted Data Logger

### **Overview**

The X2-CBMC buoy-mounted data logger with cellular telemetry includes an integrated modem. Five sensor ports provide industry standard protocols including SDI-12, RS-232, and RS-485. The SOLAR/COM port offers direct communication (serial to PC) and power input. All connections are made using MCIL/MCBH wet-mate connectors. The X2-CBMC is powered from the CB-Series buoy's solar rechargeable battery reserve.

Data is accessed and stored on the WQData LIVE web datacenter. An easy-to-use dashboard and built-in sensor library automatically facilitate setup and configuration.

### **What's Included?**

- (1) X2-CBMC buoy-mounted data logger
- (5) Sensor port plugs
- (1) Power port plug
- (1) Wireless antenna (installed on telemetry units only)
- (1) Quick start guide

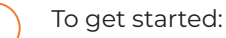

a. Go to WQDataLIVE.com

- b. Create a new account or sign into an existing account.
- c. Choose or create the project that will contain the data logger by selecting the Projects link from the bottom right footer of the page.
- d. Go to the ADMIN tab located at the top of the project dashboard and click Settings.
- From there, choose the Project/Site pull down menu and select the site for the new data logger.
	- a. If a site has not been created, select New Site. Create and save the site before entering the claim code.
- Enter the claim code listed below into the space provided under Assigned Devices.

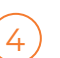

5

6

7

### Click Add Device.

- a. The new device should be visible in the Assigned Devices list.
- If cellular service is not purchased through NexSens, visit the article link below for steps on how to setup the cell modem.

### nexsens.com/x2apn

Use the CONNECT software to ensure the proper scripts are enabled for each sensor.

## nexsens.com/conncss

Remove one blank sensor plug from an MCIL-8 pin port (i.e., P0, P1, or P2) for each sensor.

a. Connect all sensors to the desired ports.

*Note: Only one RS-232 sensor can be plugged into each P0, P1, or P2 port, (i.e., either P0-A or P0-B.). Ensure that all SDI-12 and RS-485 sensors have unique addresses.*

 $\left(8\right)$  For direct communication or power application, connect a UW6 direct communication, solar, or charging cable to the MCIL-6 to UW6R connector.

- a. The device will beep once when powered.
- b. Caution: The O-ring within the UW6R connector may fall out when removing the yellow cap.

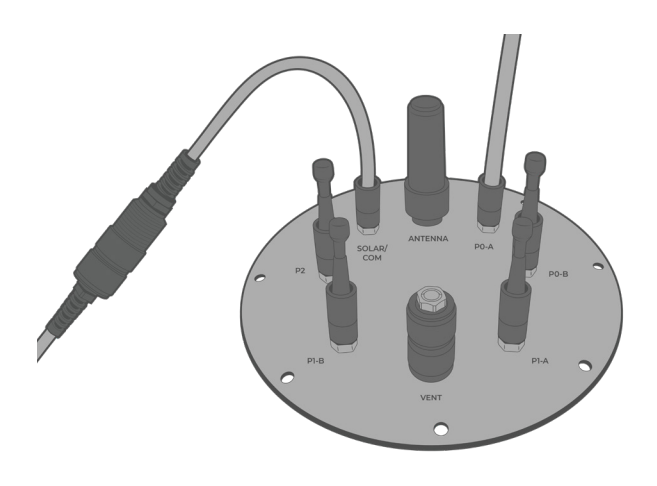

**Figure 2:** Steps 7 & 8 - Connect sensors to the 8-pin ports and connect the solar panel plug to the 6-pin port.

Wait up to 60 seconds for the system to check cellular coverage.

- a. Two consecutive beeps = adequate signal
- b. Three consecutive beeps = no signal
	- If three beeps are heard, move the X2-CBMC into an area with strong cellular coverage.
	- Check cellular coverage through CONNECT using the link: nexsens.com/x2apn

After 20 minutes, refresh WQData LIVE and confirm all sensor parameters are shown and valid sensor readings appear.

a. The device will beep for a duration of three seconds when detection is complete.

#### **Buzzer Pattern Indicators**

**Table 1:** X2-CBMC Buzzer Pattern Indicators.

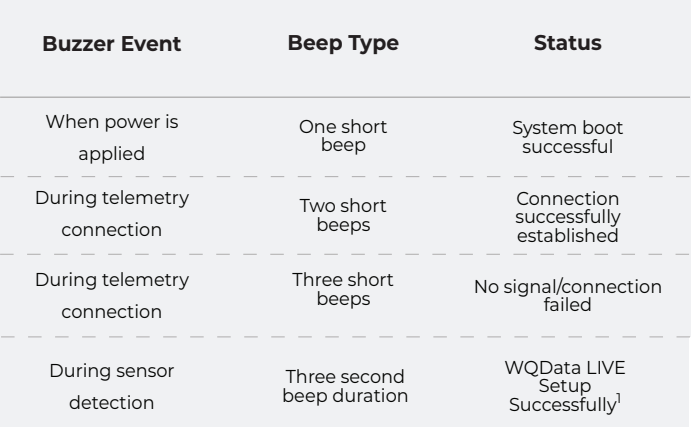

1 WQData LIVE setup is automatically done after sensor detection.

For additional information, please reference the X2-CBMC Resource Library on the NexSens Knowledge Base.

nexsens.com/x2cbmckb

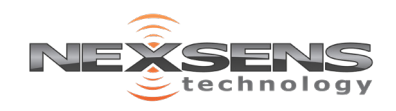